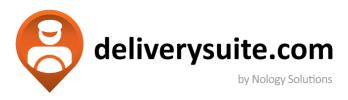

# **Customer User Guide**

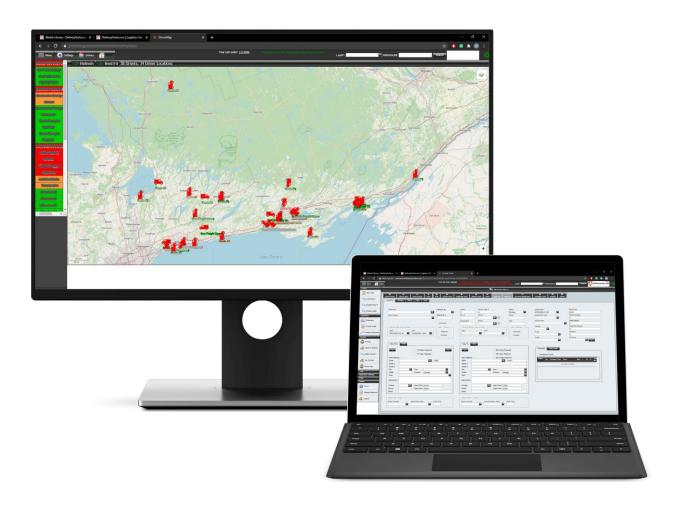

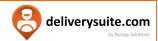

# **TABLE OF CONTENTS**

| CREATE LOAD        | <u> </u> |
|--------------------|----------|
|                    |          |
| SHIP FROM          | 4        |
| SHIP TO            | 4        |
| UPLOAD DEL IMAGE   | 5        |
| LOAD SEARCH        | 6        |
| ACCOUNT SETUP      |          |
| MY CONTACTS        | 8        |
| CREATE NEW CONTACT | 8        |
| MY ADDRESSES       | 9        |
| CREATE NEW ADDRESS | 9        |
| MY INVOICES        | 10       |
| CHANGE PASSWORD    | 11       |

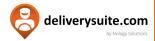

#### **CREATE LOAD**

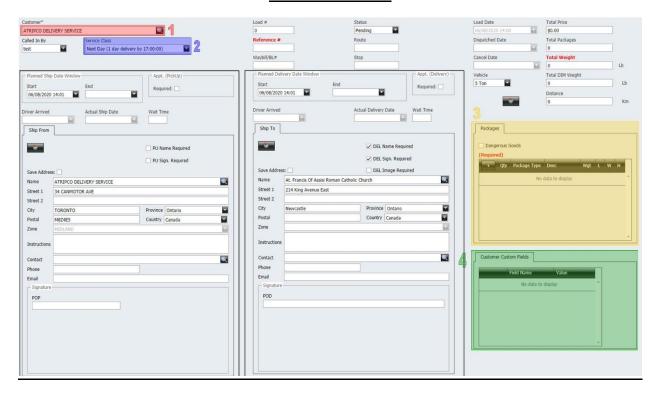

- 1. Choose customer from drop-down menu
- 2. Choose service class from drop-down menu
- 3. Packages within your specified load will be displayed here. To add a package, click:

  To edit a load, click:

  If carrying dangerous goods, do not forget to check the box labelled as "Dangerous Goods". The driver will require a Dangerous Goods form from the customer before loading the package(s). examples of dangerous goods include explosives, gases, flammable liquids/solids, etc.
- 4. Reference #, PO#, & Waybill # are already listed, but customer can make additional custom fields. Created Custom Fields will be displayed here

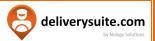

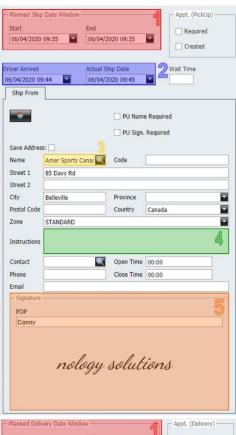

#### **Ship from:**

- 1. Choose the ship date window from the drop-down menu
- 2. Choose the date & time of when the driver arrived, then when the package was shipped out
- 3. Choose where the package(s) are being shipped from in the drop-down menu. The corresponding date will display below
- 4. Input instructions upon pickup such as: "Knock on the door, don't ring the doorbell"
- 5. If "PU Name Required" is selected, the driver will require a typed-out name of whom he/she is picking up the package from. If "PU Sign. Required" is selected, the driver will require a signature of whom he/she is picking up the package from

#### Ship to:

- 1. Choose the ship date window from the drop-down menu
- 2. Choose the date & time of when the driver arrived, then when the package was delivered
- 3. Choose where the package(s) are being shipped to in the drop-down menu. The corresponding date will display below
- 4. Input instructions upon delivery such as: "Knock on the door, don't ring the doorbell"
- 5. If 'DEL Name Required' is selected, the driver will require a typed-out name of whom he/she is delivering the package to. If 'DEL Sign. Required' is selected, the driver will require a signature of whom he/she is delivering the package to
- 6. If 'DEL Image Required' is selected, the driver is required to take a photo of the package & its surroundings when the package is delivered

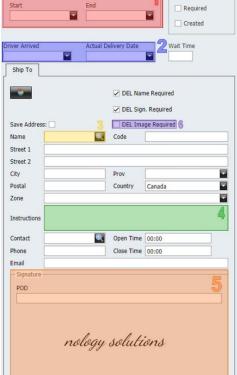

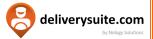

#### **Upload DEL Image**

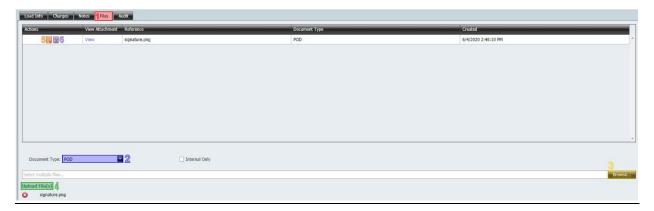

- 1. Select "Files"
- 2. Choose document type → you can upload the waybill, proof of delivery (POD), any damaged products (you can upload several photos with various document types)
- 3. Select "Browse" & choose photos you want to upload. Your photo(s) will be listed below "Upload File(s)"
- 4. Select "Upload Files(s)". They will be listed above
- 5. Delete file
- 6. Save file

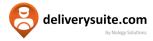

# **LOAD SEARCH**

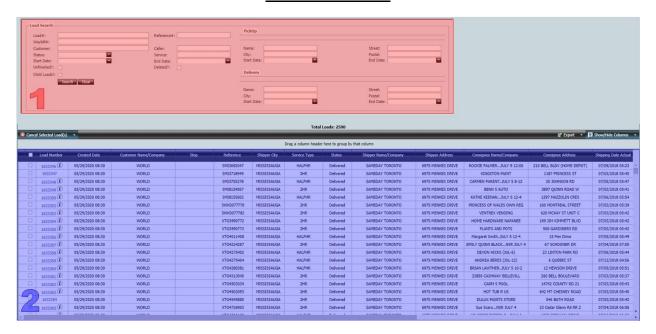

- Enter parameters
  - More parameters = more accurate searches
  - If status is not indicated, it will default to an open order
- 2. After pressing search, the loads will display below

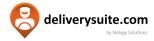

#### **ACCOUNT SETUP**

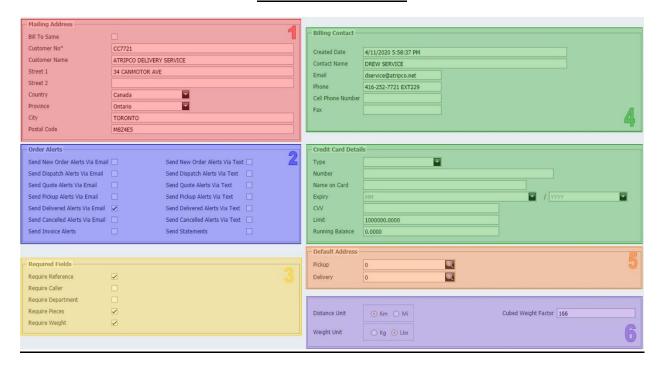

- Edit Mailing Address
   Select 'Bill To Same' if your Mailing Address is the same as your Billing Contact
- 2. Select what Order Alerts you'd like to receive & via email or text (or both)
- 3. Select what is required when creating a new load. For example, if you select 'Require Caller' then you need to fill out the caller's name or else you will not be able to create a new load
- 4. Edit billing/credit card details
- 5. Change default pickup/delivery addresses
- 6. Change unit of measurement

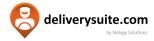

#### **MY CONTACTS**

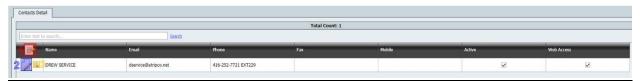

- 1. Create new Contact
- 2. Edit Contact
- 3. Delete Contact

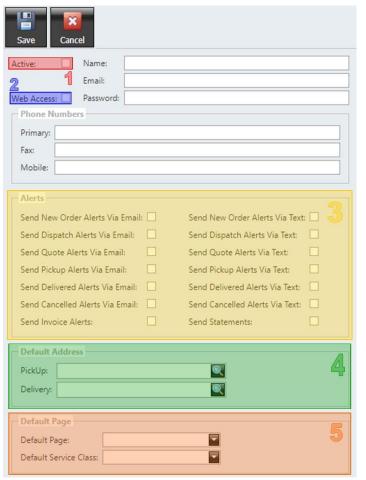

#### **Create New Contact**

- 1. Contact is live & can be used to create new Loads
- 2. Contact has login access to DeliverySuite
- 3. Select Alerts that the Contact will receive
- 4. Change Contact's default pickup/delivery address
- 5. Change Contact's default page → this is the page that automatically opens when the Contact logs into DeliverySuite

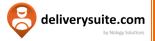

## **MY ADDRESSES**

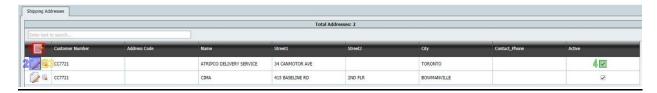

- 1. Create new Address
- 2. Edit Address
- 3. Delete Address
- 4. Checked box means the Address is currently active & can be used in creating a new Load

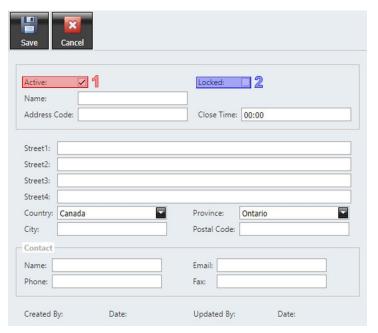

#### **Create New Address**

- 1.If checked, address can be used in creating a new Load
  2. If checked, address cannot be used
- 2.If checked, address cannot be used in creating a new Load

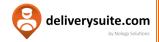

## **MY INVOICES**

| GL Type | Created    | Number | Reference | Effective  | Due Date   | Amount | Tax Amount | Total Amount | Running Balance |
|---------|------------|--------|-----------|------------|------------|--------|------------|--------------|-----------------|
| Invoice | 06/10/2020 | 100143 |           | 06/10/2020 | 06/20/2020 | \$550  | 15%        | \$632.50     | 0.00            |
| Invoice | 06/10/2020 | 100142 |           | 06/10/2020 | 06/20/2020 | \$230  | 15%        | \$264.50     | 0.00            |

- View Invoices & their relevant information
- Select the Invoice # to view the full Invoice

#### **Invoice example:**

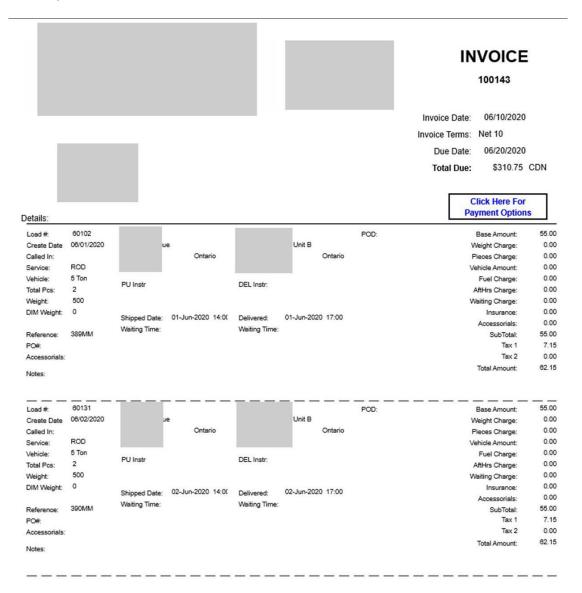

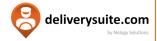

# **CHANGE PASSWORD**

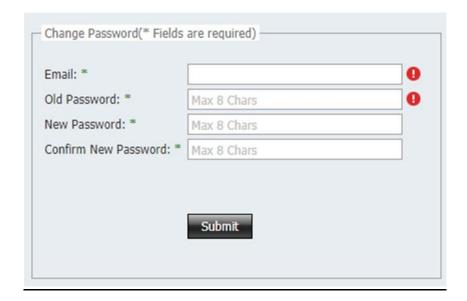

Use email & password associated with DeliverySuite to change your password. Do not use a previous password.

# Enjoy using DeliverySuite!

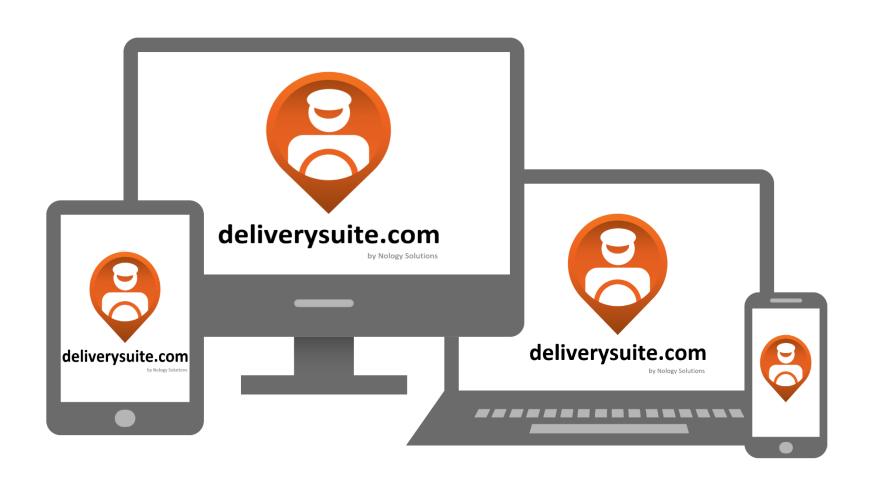